# **【 Wave Lite 設定マニュアル 】**

## **android 版**

Google Play ストア にて、「**Wave Lite**」というソフトを検索 して導入します。本 Wave Lite というソフトは無料です。 その後、VoiP+の電話設定をご案内いたします。

#### **1.Wave Lite インストール** Ξ

## 1-1. 「**Play ストア**」をタップします。

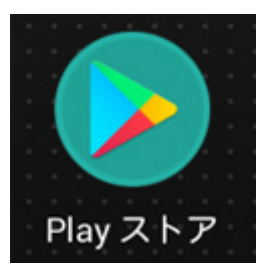

1-2. 最上部の"**アプリやゲームを検索する**"をタップしてくだ さい。

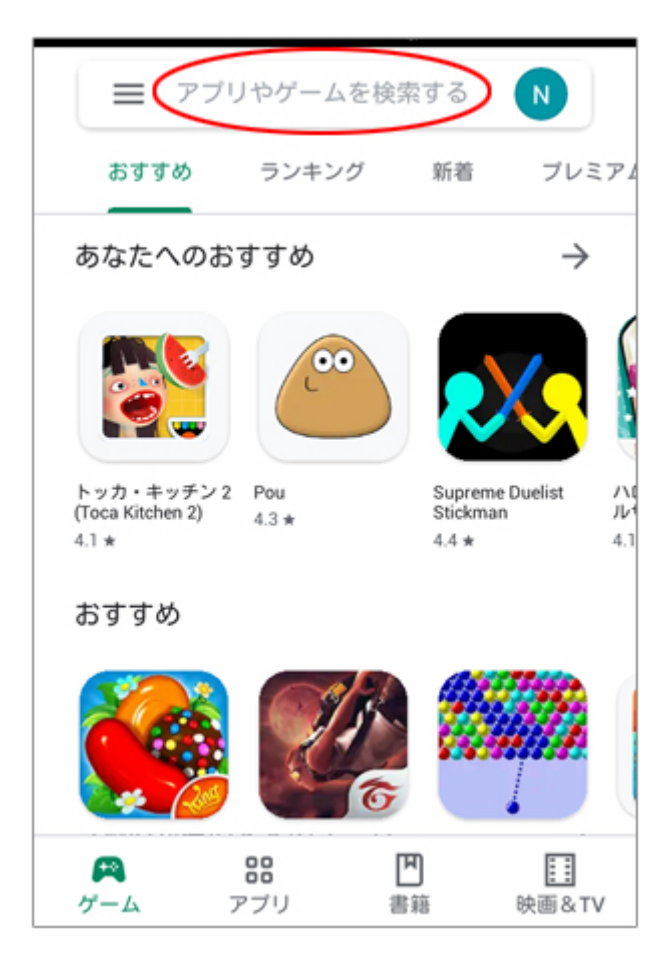

1-3. 検索画面が表示されます。

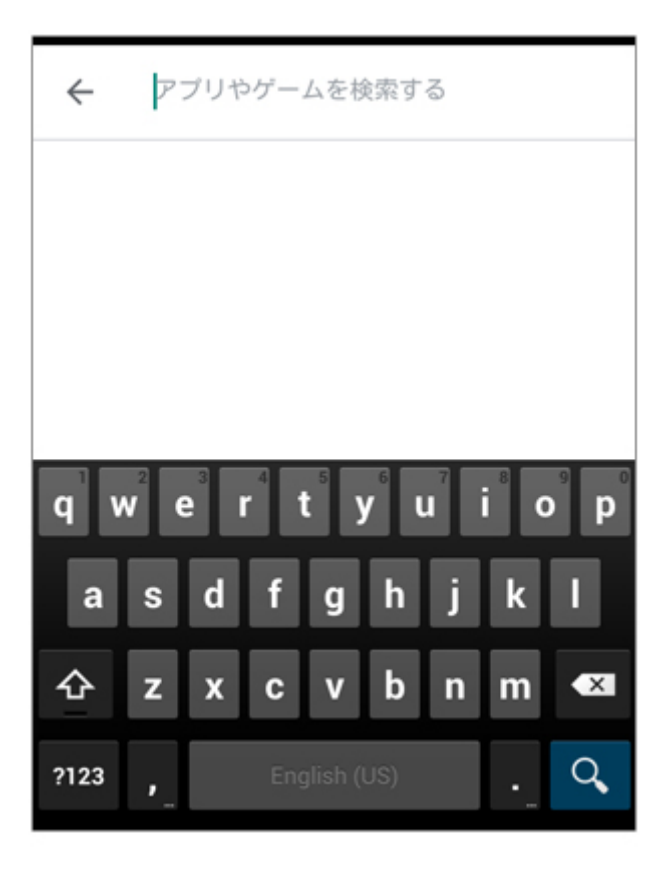

1-4. 検索の入⼒キーワードは、「**wave lite**」とローマ字で 入力します。この時のスペースは空白を入力してください。 入力後、画面右下の**虫メガネアイコン**をタップしてください。

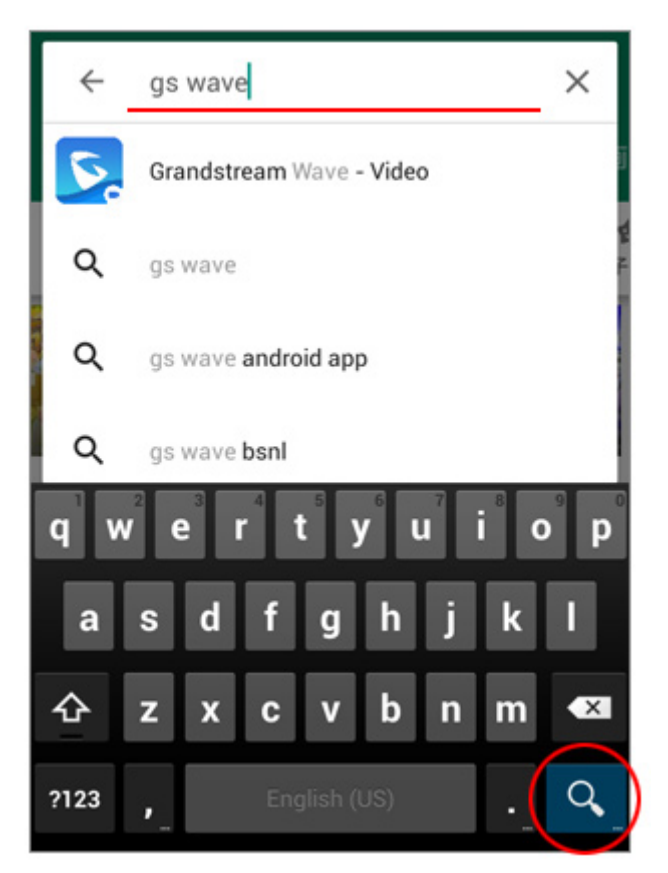

1-5. 画⾯の様に「**Grandstream Wave - Video**」と 表⽰されますので、このソフトを android に導入します。 「**インストール**」ボタンをタップしてください。

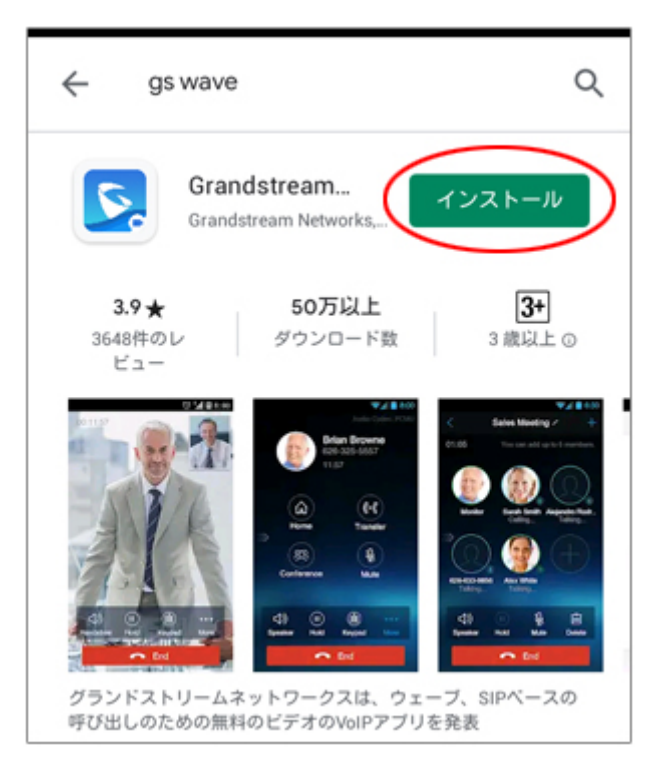

1-6. 「Grandstream Wave - Video 以下の情報にア クセスします」と表⽰されますので、「**同意する**」をタップしてく ださい。

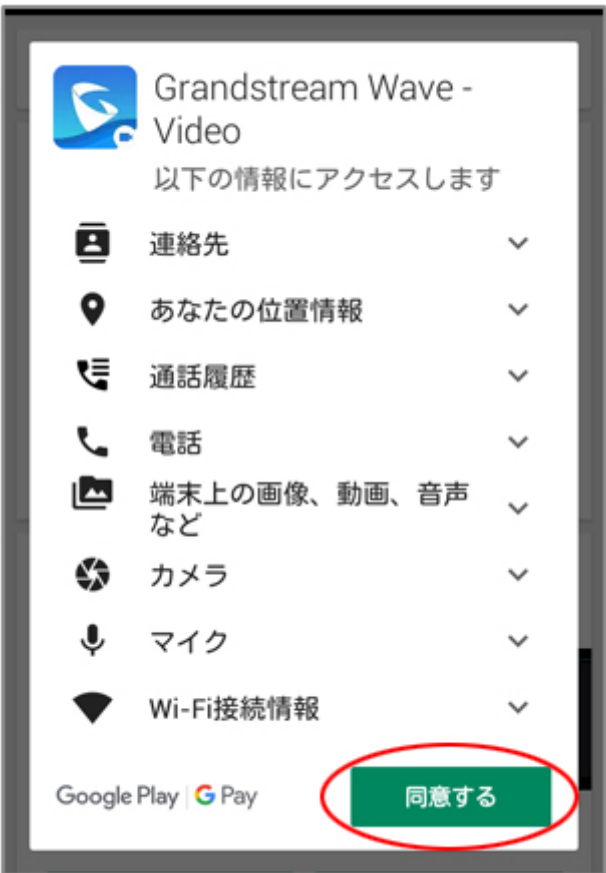

#### 1-7. ダウンロードが始まり、インストール中と表示されます。

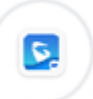

Grandstream... インストール中

キャンセル

「**開く**」というボタンが表⽰されましたら、導入は完了です。

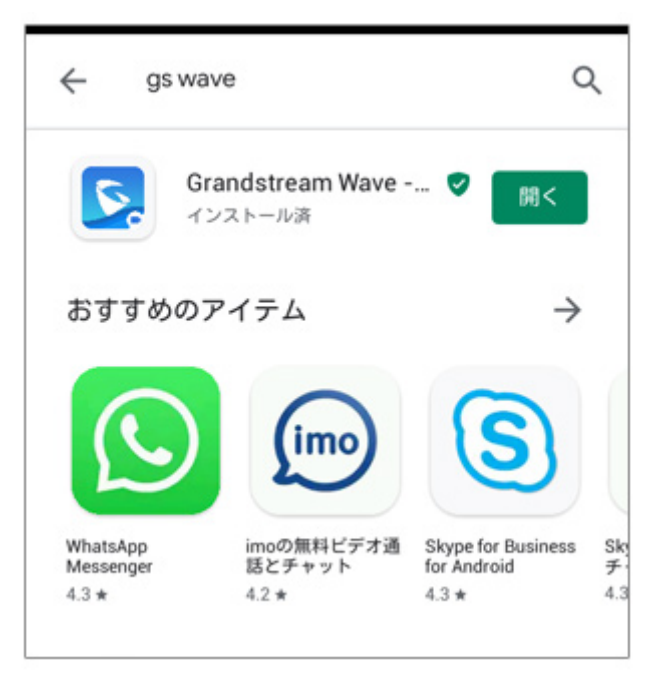

## **2.Wave Lite の設定**

2-1. では、 「**開く**」というボタンをタップして、Wave Lite を 起動して VoiP+の設定を行います。 Wave Lite をタップして起動しましょう。 常時、着信待ちにするには、Wave Lite を起動したままにし てくださいね。

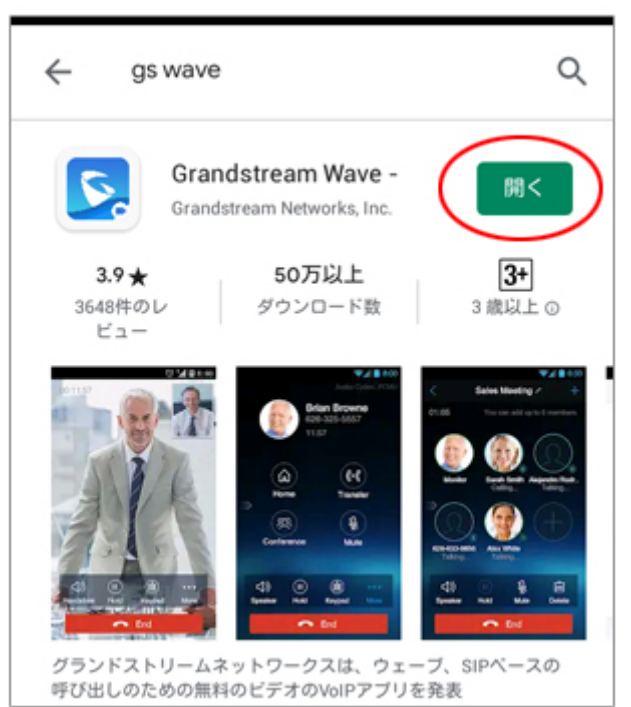

2-2. これで、Wave Lite が起動されました。 これから設定を⾏います。すべて英語ですが、このマニュアル の通りにやれば大丈夫です。

では、一番下の右端にある、ギヤーのマーク「**Settings**」を タップします。

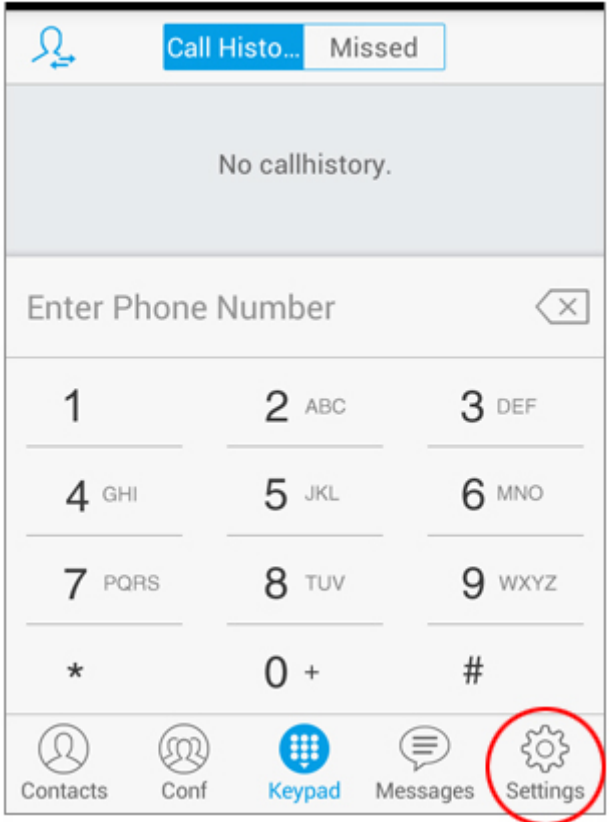

2-3. この一番上の⾏にある、「**Account Settings**」を タップします。

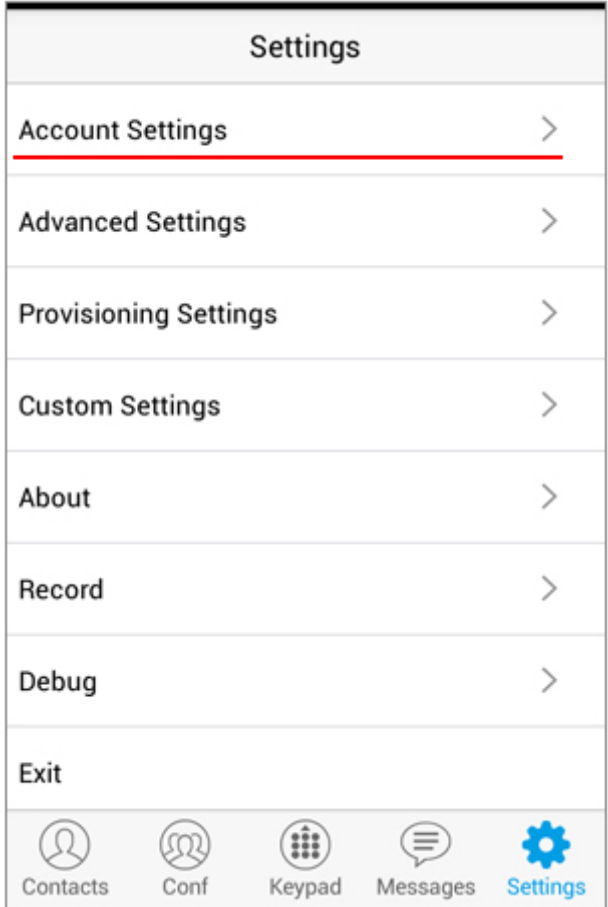

2-4. Account Settings の詳細が表示されます。 でも何も設定していませんので、下の方は空白ですね。 そこで、右上にある「**+**」プラスをタップします。

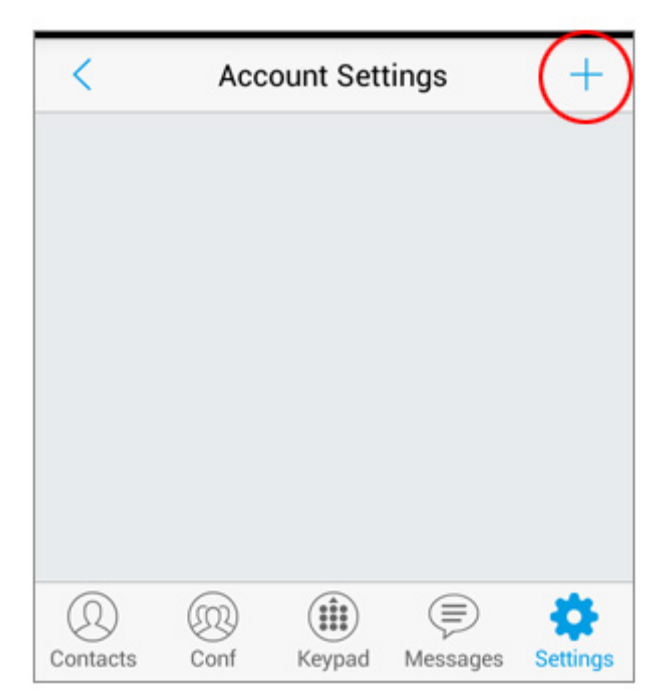

#### 2-5. 「Add New Account」画面が表示されます。

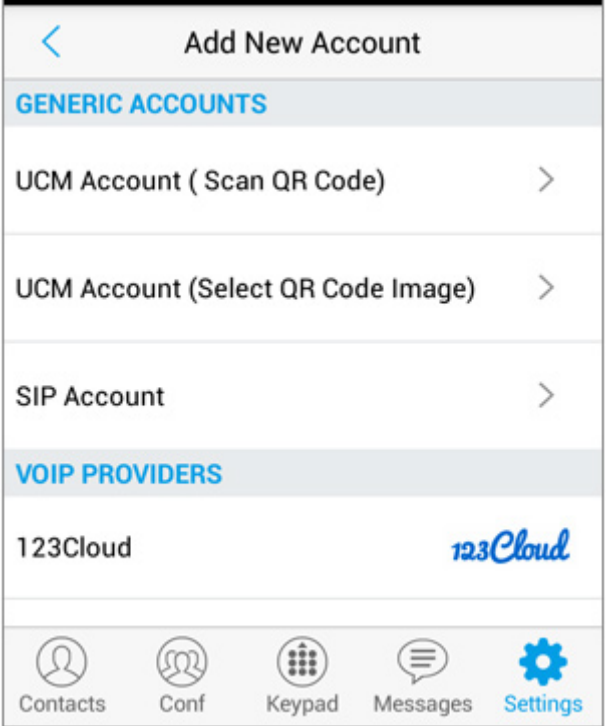

2-6. では、VoiP+の登録メールに添付されている QR コードを読み込みますので、 **[VoiP+ 登録完了] サ ービスのご案内** というメールを開いてください。 ※パソコンで登録された方は、メールを android メールに転 送してください。

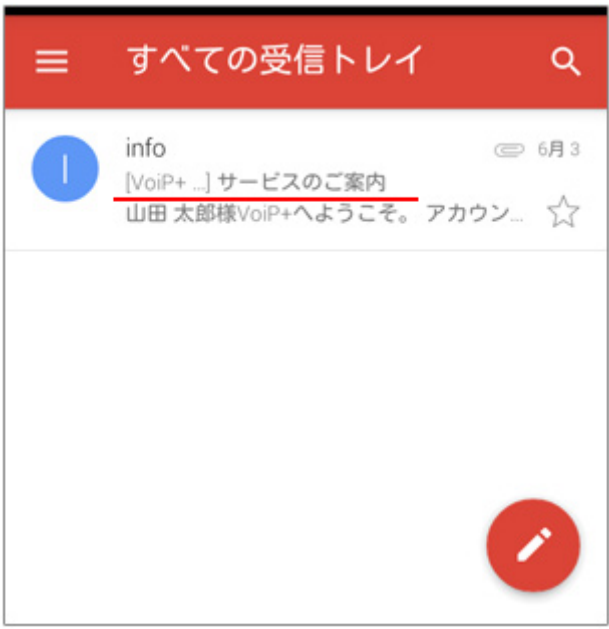

2-7. メールに添付されている QR コードを表示して android に保存します。

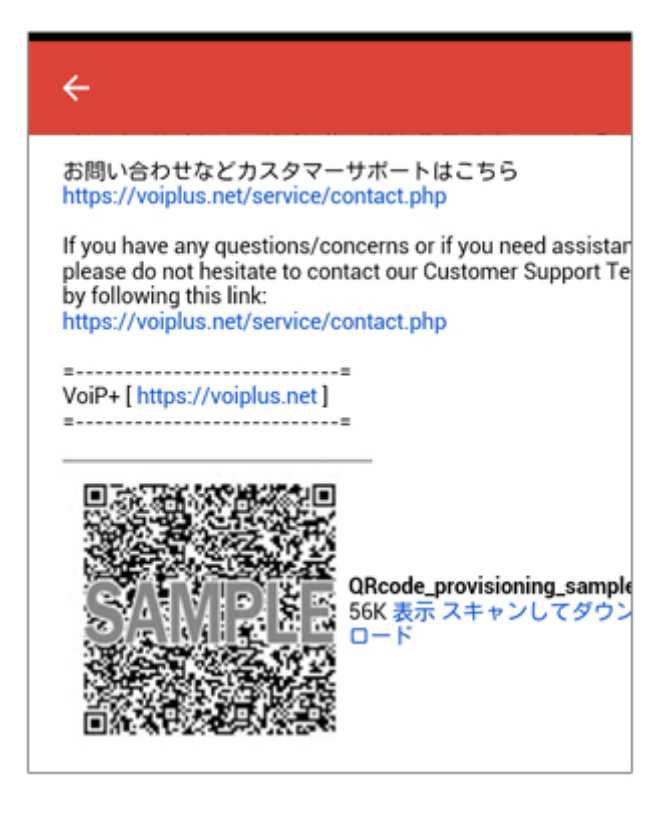

QR コードを⻑押しして、「**画像を保存**」をタップすると写真フ ォルダへ保存されます。

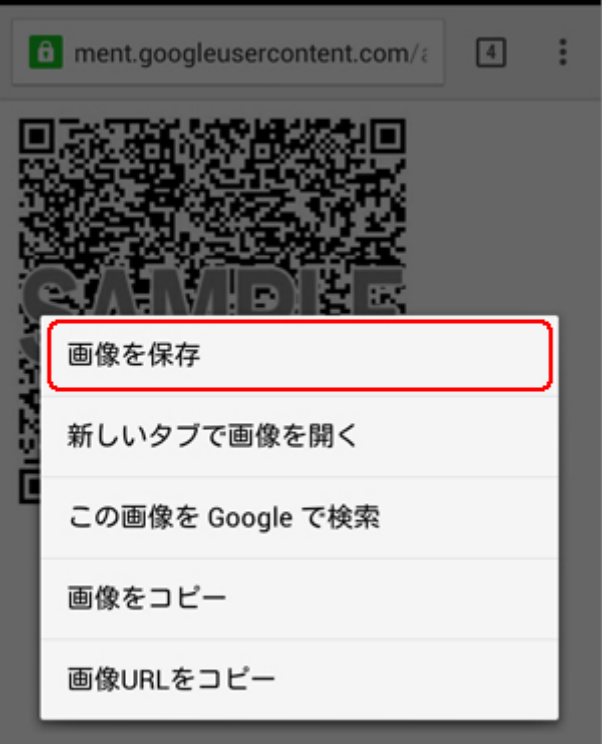

2-8. Wave Lite の画面に戻り、2行目にある 「**UCM Account (Select QR Code Image)**」を タップしてください。

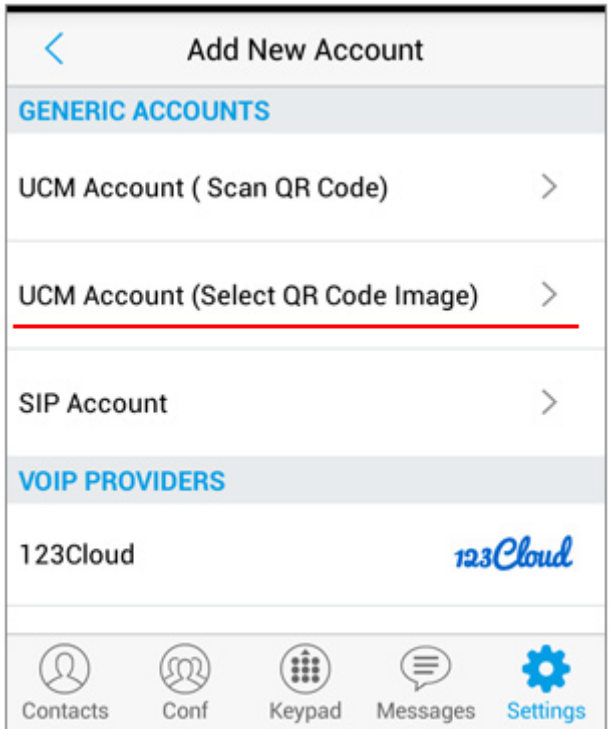

#### 2-9. 保存した QR コードの画像を選択してください。

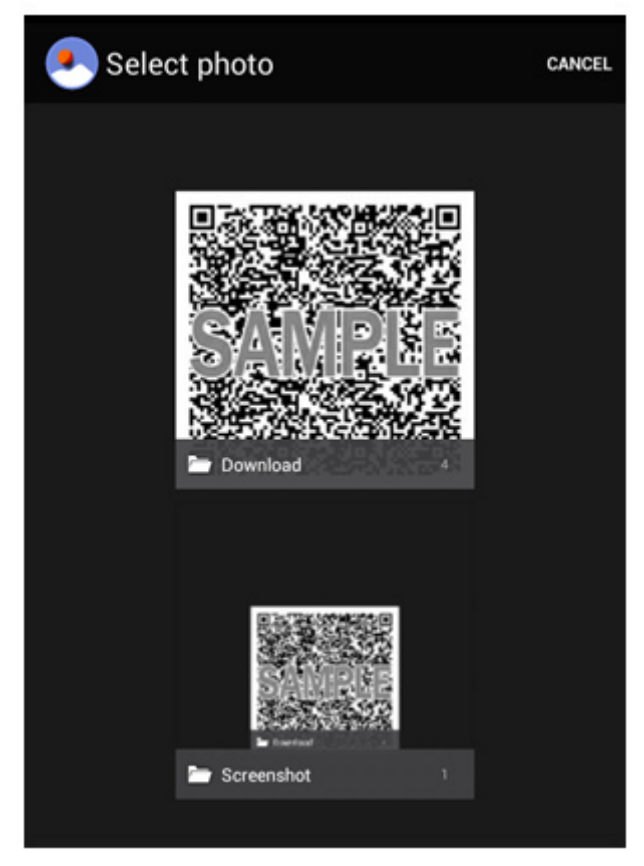

2-10. QR コードが正しく読み込まれると、「Add New Account」と表⽰されますので、「**Done**」をタップしてくださ い。

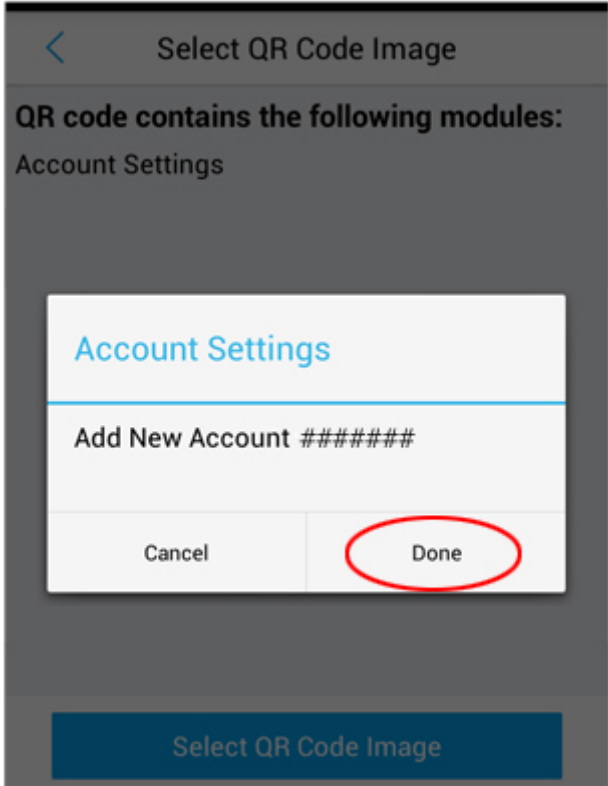

## 2-11. 正常に登録されていれば、アカウントが表示されます。 このアカウントが、あなたの内線番号です。

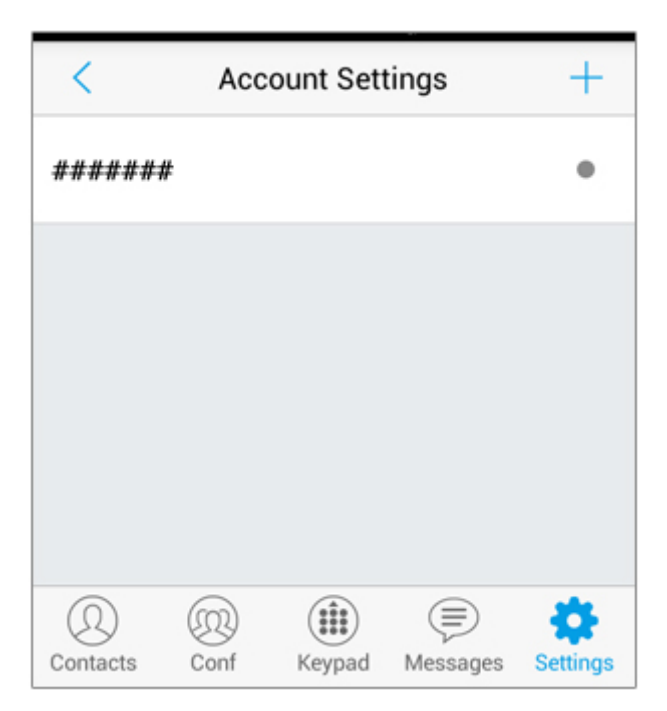

2-12. 画⾯右下の「**Settings**」をタップ、「**Advanced Settings**」をタップして、WiFi 接続以外の 3G4G(LTE), 5G でご利⽤される場合は、「**Only Use This WiFi to Register Account」を OFF にしてください。** 

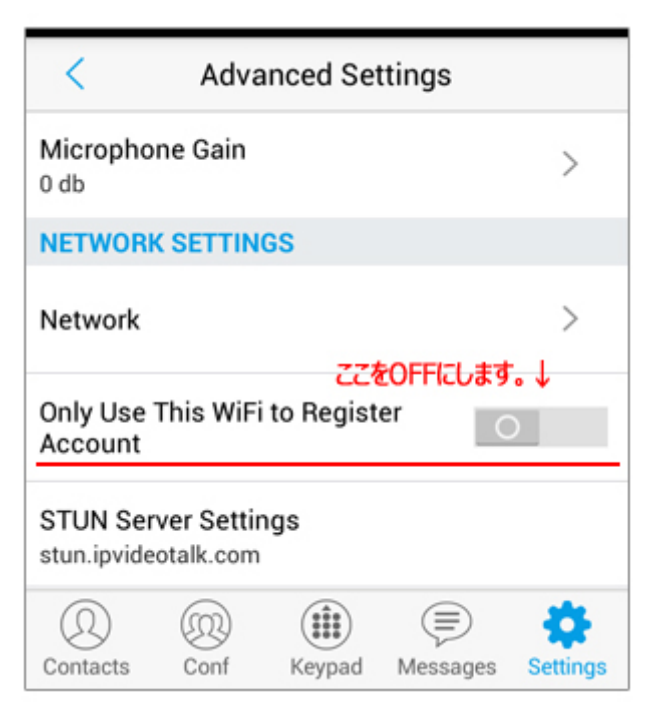

2-13. 右上の内線番号の横に緑色のマークが点灯してい れば、接続成功です。

| ℒ                        | Call Histo                 | Missed        | • # 11111111 |
|--------------------------|----------------------------|---------------|--------------|
| No callhistory.          |                            |               |              |
| Enter Phone Number<br>(x |                            |               |              |
| 1                        | $2$ ABC                    |               | $3$ DEF      |
| $4$ GHI                  | 5 JKL                      |               | 6 MNO        |
| 7 PQRS                   | 8 TUV                      |               | $9$ wxyz     |
| $\star$                  | 0 +                        |               | #            |
| Contacts                 | ₩<br><b>Keypad</b><br>Conf | ≘<br>Messages | Settings     |

日本国内の通話は、市外局番から入力すればかけられます。 国際電話は、**002+国番号+ゼロを除いた市外局番+電話 番号** でかけられます。

android のバージョンによって、ネットワークを WiFi に切り替え た時などに切断されることがあります。

GS Wave の再起動が必要になります。VoiP+Web サイトで メンバーログイン後、「**レジストアラート**」をオンにすれば、切断 時にメールで通知してくれます。

デポジット金額がゼロ円になれば自動的に停止されて、それ以 上お金がかかることはありません。安心してご利用頂けます。

他国の着信番号はご要望数に応じて、設置いたします。 リクエストお待ちしております。

この度は、VoiP+をご利用頂き、誠にありがとうございます。